#### 19.1.3 Editors - Drivers Editor - View Menu  $\mathcal{S}$

#### **Table of content**

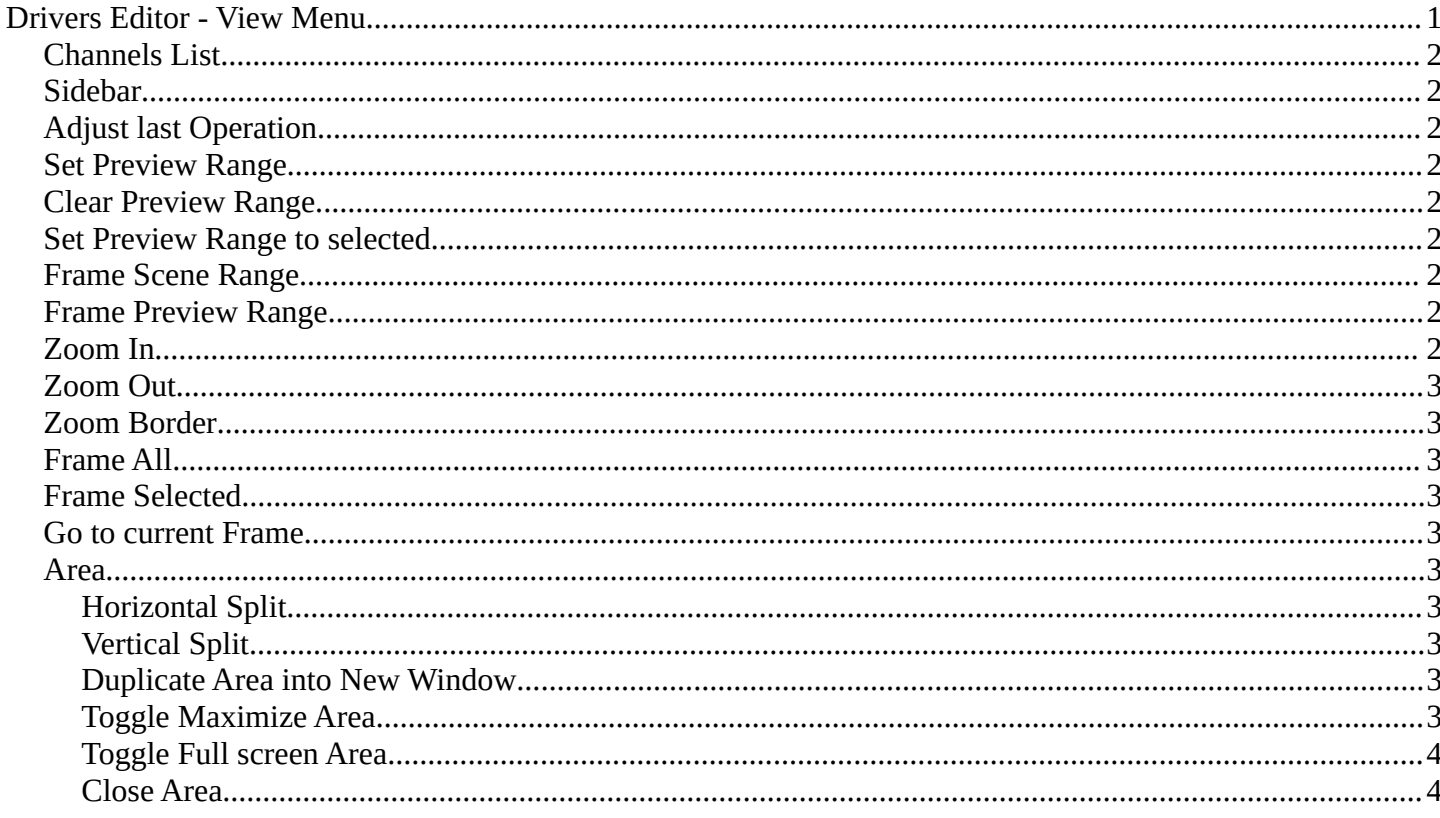

# <span id="page-0-0"></span>**Drivers Editor - View Menu**

The View menu contains all View related tools.

The content is for all modes the same.

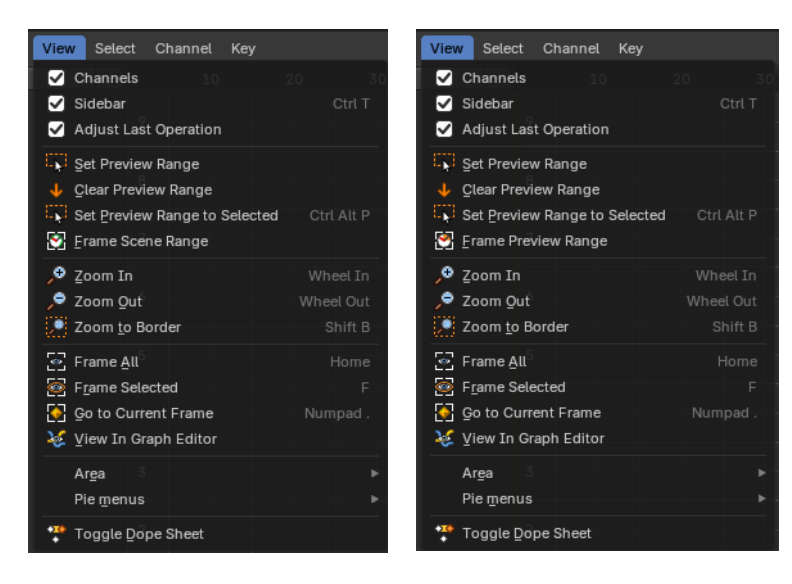

Bforartists 4 Reference Manual - 19.1.3 Editors - Drivers Editor - View Menu

## <span id="page-1-0"></span>**Channels List**

Shows or hides the Channels list at the left in the viewport.

# <span id="page-1-1"></span>**Sidebar**

Shows or hides the sidebar at the right in the viewport.

# <span id="page-1-2"></span>**Adjust last Operation**

Show the Adjust Last Operation panel down left when you perform a tool.

#### <span id="page-1-3"></span>**Set Preview Range**

Rectangle select an area of the timeline that gets previewed. The playback now just happens in this marked area.

Note that you can set the range in the Drivers editor, but the preview range is currently not visible in the Drivers editor. You need to check it in the Dope Sheet editor for example.

## <span id="page-1-4"></span>**Clear Preview Range**

Clears an existing preview range.

## <span id="page-1-5"></span>**Set Preview Range to selected**

Sets the preview range to fit the first and last selected keyframe.

#### <span id="page-1-6"></span>**Frame Scene Range**

With Use Preview Range off , reset the horizontal view to the current scene frame range.

## <span id="page-1-7"></span>**Frame Preview Range**

With Use Preview Range on , reset the horizontal view to the current preview frame range.

## <span id="page-1-8"></span>**Zoom In**

Zooms into the viewport.

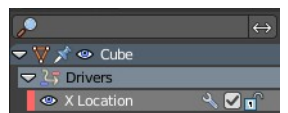

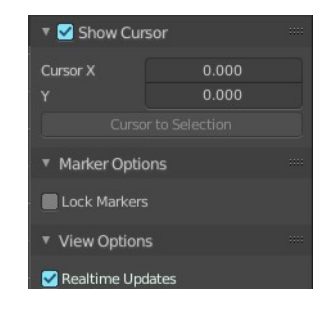

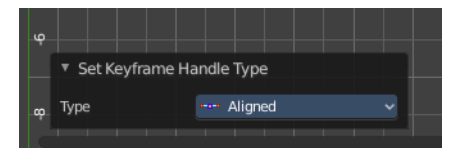

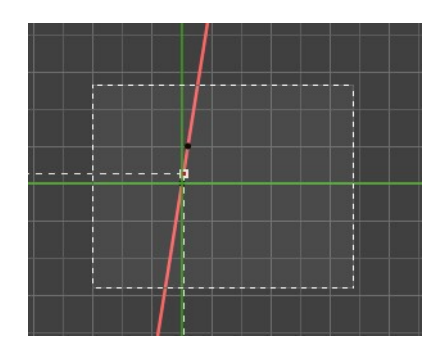

Bforartists 4 Reference Manual - 19.1.3 Editors - Drivers Editor - View Menu

## <span id="page-2-0"></span>**Zoom Out**

Zooms out of the viewport.

## <span id="page-2-1"></span>**Zoom Border**

Draws a rectangle and zooms then to fit the size of this rectangle.

Zooming in is done with drawing the rectangle with left mouse button. Zooming out is done with drawing the rectangle with middle mouse button.

# <span id="page-2-2"></span>**Frame All**

Zooms in or out in the viewport until all objects in the scene are displayed fitting in the viewport.

# <span id="page-2-3"></span>**Frame Selected**

Centers the view at the currently selected keyframe(s).

## <span id="page-2-4"></span>**Go to current Frame**

Centers the view at the frame slider.

#### <span id="page-2-5"></span>**Area**

This menu contains general view functionality. And exists in most other editor types too.

#### <span id="page-2-6"></span>**Horizontal Split**

Splits the current view horizontally into two independent editor windows.

#### <span id="page-2-7"></span>**Vertical Split**

Splits the current view vertically into two independent editor windows.

#### <span id="page-2-8"></span>**Duplicate Area into New Window**

Duplicate Area into New Window makes the selected editor window floating. You can then drag it around at the monitor. It is not connected with the rest of the UI anymore.

A separated window cannot be merged into the main window again. You have to close it when not longer needed.

#### <span id="page-2-9"></span>**Toggle Maximize Area**

Displays the editor maximized with menus.

To return from the maximized view press hotkey ctrl + spacebar. Or reuse the menu item in the area menu.

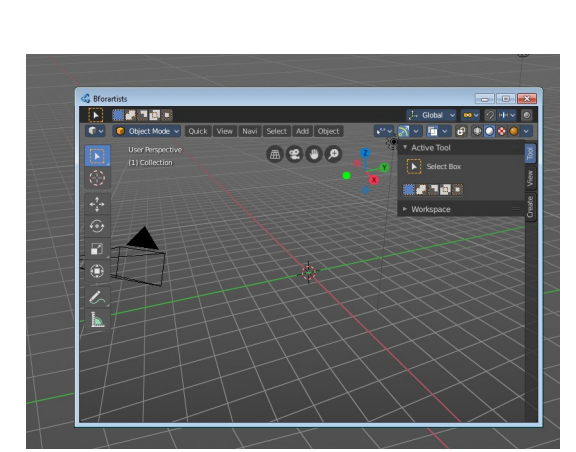

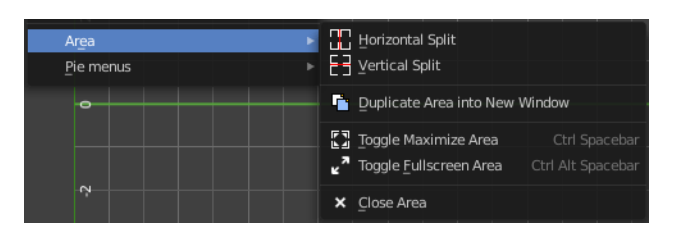

Bforartists 4 Reference Manual - 19.1.3 Editors - Drivers Editor - View Menu

#### <span id="page-3-1"></span>**Toggle Full screen Area**

Displays the editor maximized without menus.

To return from the full screen view press hotkey  $ctrl + alt + spacebar$ .

#### <span id="page-3-0"></span>**Close Area**

Closes the editor.